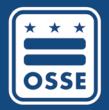

District of Columbia
Office of the State Superintendent of Education

# OSSE Data Collections Calendar Navigation Guide June 2017

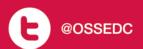

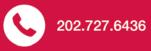

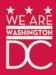

# **Table of Contents**

| A. S | Sur  | nmary                                                 | 3    |
|------|------|-------------------------------------------------------|------|
| B. I | ۷a۱  | /igation                                              | 3    |
| -    | 1. C | Collection Event Mouseover                            | 3    |
| 2    | 2. C | Collection Event Details                              | 4    |
| 3    | 3. C | Changing Calendar Views                               | 4    |
|      | a    | . Month View                                          | 4    |
|      | b    | o. Day View                                           | 6    |
|      | С    | . Agenda View                                         | 8    |
| C. I | Ξхр  | orting the OSSE Collections Calendar                  | 10   |
| -    | 1.   | Exporting the Calendar to Outlook                     | 10   |
| 2    | 2.   | Exporting the Calendar to Outlook by Collection Event | 14   |
| 3    | 3.   | Exporting the Calendar to Google                      | 16   |
| D.   | Mo   | onthly Announcements & Events                         | 19   |
| F (  | Due  | estions or Assistance                                 | . 19 |

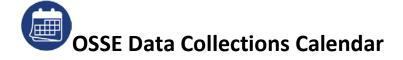

## A. Summary

The OSSE Data Collections Calendar is available to all SLED LEA, School, and State users and can be reached by clicking on the icon at the bottom of the SLED home screen. This calendar replaces the monthly LEA Reporting Calendar under the Library tab.

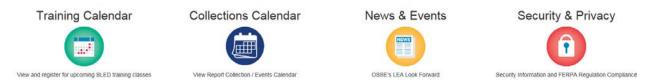

The collection events are color coded for visual recognition by school type including All Schools, Pre-K, Elementary School, Middle School, High School, Adult School and PCSB. The default view upon entry into the calendar displays all collections for all schools. A collection event is defined as a length of time given to LEAs to satisfy the collection request. It has a start and end date and will include contact information as well as any supporting documents or links to assist the LEA in fulfilling the collection request.

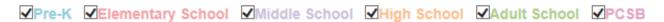

Viewers <u>cannot</u> remove the All Schools collections; however, they can remove the school types that do not apply to their collection requirements by unchecking the boxes.

## **B.** Navigation

#### 1. Collection Event Mouseover

Users can mouseover the collection event bar to view information about the collection event including the name, start and end date, description, and contact name and email. Position the mouse cursor over the bar and the information will display.

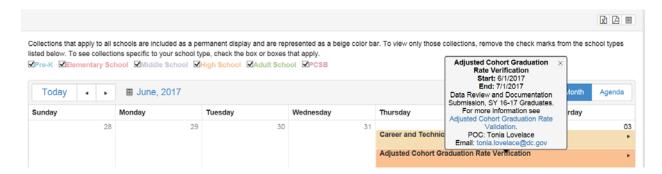

Hyperlinks within the mouseover area can be used to view additional information. Click the browser back arrow to return to the calendar.

Click on any white space on the calendar to hide the mouseover information.

#### 2. Collection Event Details

Users can double click on the event bar to see details added by the OSSE staff responsible for the collection including contact division, contact email, description, and reporting entity.

Hyperlinks within the window area can be used to see additional information. Click the browser back arrow to return to the window.

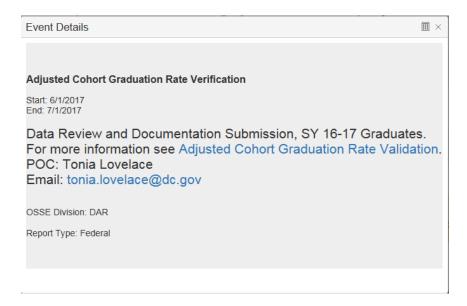

Click the "x" in the upper right corner to close the Event Details window.

## 3. Changing Calendar Views

#### a. Month View

The **Month** view is the default. Use the calendar icon to change the month view or use the back and forward arrows to move month to month. The current date within the month will be displayed in grey.

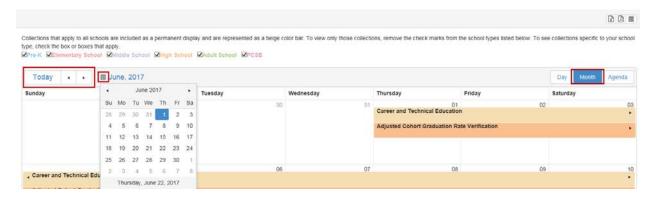

Days with more collection events than will fit within the calendar day field will have an indicator beneath the event bar. Once clicked, the calendar will display the Day view. (See the next section for more information.)

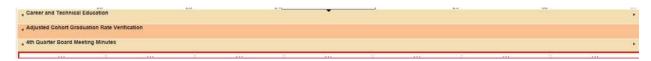

#### Printing/Exporting the Calendar Month View

The Month view can be exported to an Excel or PDF file.

Use the Excel icon to export the month to an Excel spreadsheet.

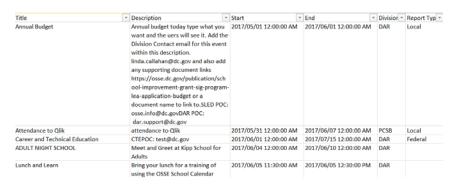

Use the PDF  $\stackrel{\triangle}{\Box}$  icon to export the month view to PDF.

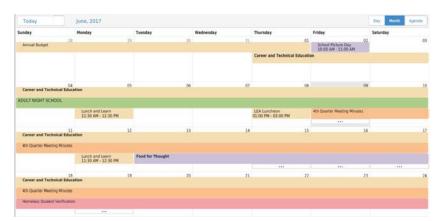

#### b. Day View

Click on the **Day** indicator to view the calendar by day. The month chosen for viewing will display by day/hour.

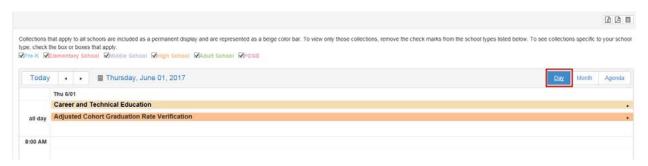

The mouseover description can still be displayed and the double click on the collection event bar is also active on this display (See previous sections).

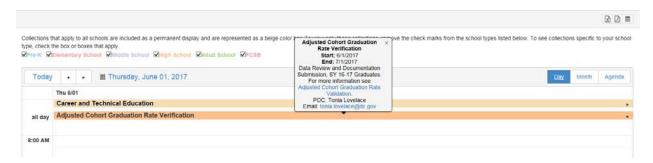

To move forward through the days of the month, click the forward arrow. To move back through the days of the month, or to the previous month's days, click the back arrow. The current day will be in grey.

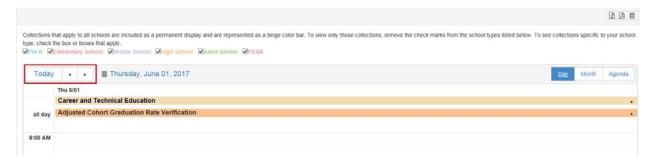

To select a specific day to view all collection events, click the calendar icon and select a day to view.

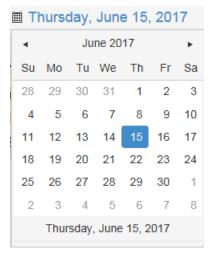

The system will take you to that day view.

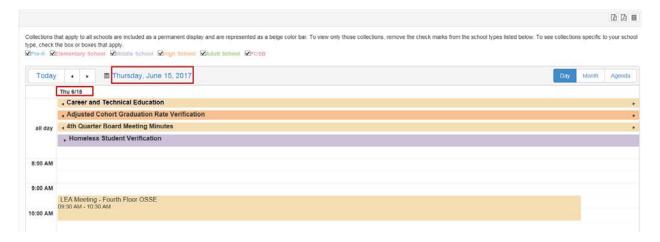

### Printing/Exporting the Calendar Day View

While viewing a day, the calendar month can be exported to an Excel or PDF file.

Use the Excel icon to export to an Excel spreadsheet.

| Title                          | <ul> <li>Description</li> </ul>                                                                                                    | Start                  | End                    | <ul><li>Divisior *</li></ul> | Report Typ * |
|--------------------------------|----------------------------------------------------------------------------------------------------|------------------------|------------------------|------------------------------|--------------|
| Annual Budget                  | Annual budget today type what you want and the uers will see it. Add the Division Contact email for this event within this description. Iinda.callaham@d.gov and also add any supporting document links https://osse.dc.gov/publication/sch ool-improvement-grant-sig-program-lea-application-budget or a document name to link to.SLED POC: osse.info@dc.gov/DAR POC: dar.support@dc.gov/DAR POC: dar.support@dc.gov/DAR POC: |                        | 2017/06/01 12:00:00 AM | DAR                          | Local        |
| Attendance to Qlik             | attendance to Qlik                                                                                                    | 2017/05/31 12:00:00 AM | 2017/06/07 12:00:00 AM | PCSB                         | Local        |
| Career and Technical Education | CTEPOC: test@dc.gov                                                                                                    | 2017/06/01 12:00:00 AM | 2017/07/15 12:00:00 AM | DAR                          | Federal      |
| ADULT NIGHT SCHOOL             | Meet and Greet at Kipp School for<br>Adults                                                                                                    | 2017/06/04 12:00:00 AM | 2017/06/10 12:00:00 AM | DAR                          |              |
| Lunch and Learn                | Bring your lunch for a training of<br>using the OSSE School Calendar                                                                                                    | 2017/06/05 11:30:00 AM | 2017/06/05 12:30:00 PM | DAR                          |              |

Use the PDF  $\stackrel{\triangle}{=}$  icon to export the day view to PDF.

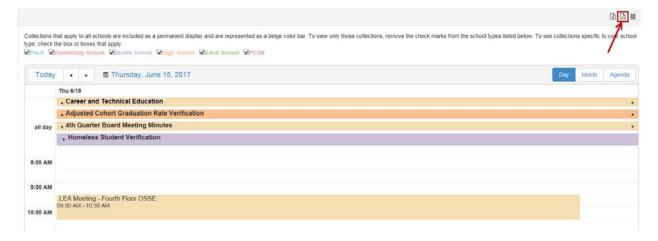

#### c. Agenda View

Click on the **Agenda** tab to view a summary of the calendar events by day. All collection event details will display in this view along with hyperlinks to additional information and the OSSE point of contact's email.

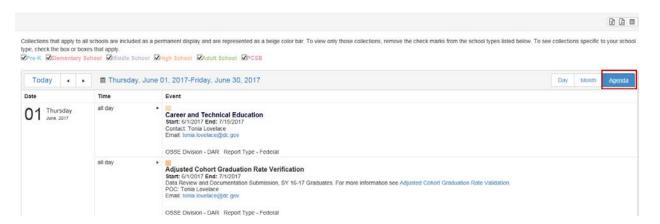

#### Printing/Exporting the Calendar Agenda View

The calendar Agenda view can be exported to an Excel file or printed directly to a printer using PDF.

Use the Excel icon to export the agenda to an Excel spreadsheet.

| Title                                        | Description                                          | Start                  | * End                  | Division   | Report Typ |
|----------------------------------------------|------------------------------------------------------|------------------------|------------------------|------------|------------|
| Yearly Budget                                | Annual budget today type what you want and the       | 2017/05/01 12:00:00 AM | 2017/06/01 12:00:00 AM | Health     | Federal    |
|                                              | uers will see it. Add the Division Contact email for |                        |                        | & Wellness |            |
|                                              | this event within this description.                  |                        |                        |            |            |
|                                              | linda.callahan@dc.gov and also add any supporting    |                        |                        |            |            |
|                                              | document links                                       |                        |                        |            |            |
|                                              | https://osse.dc.gov/publication/school-              |                        |                        |            |            |
|                                              | improvement-grant-sig-program-lea-application-       |                        |                        |            |            |
|                                              | budget or a document name to link to.SLED POC:       |                        |                        |            |            |
|                                              | osse.info@dc.govDAR POC: dar.support@dc.gov          |                        |                        |            |            |
| Attendance to Qlik                           | attendance to Qlik                                   | 2017/05/31 12:00:00 AM | 2017/06/07 12:00:00 AM |            | Local      |
| Adjusted Cohort Graduation Rate Verification | Data Review and Documentation Submission, SY 16-     | 2017/06/01 12:00:00 AM | 2017/07/01 12:00:00 AM | DAR        | Federal    |
|                                              | 17 Graduates. For more information see Adjusted      |                        |                        |            |            |
|                                              | Cohort Graduation Rate Validation. POC: Tonia        |                        |                        |            |            |
|                                              | LovelaceEmail: tonia.lovelace@dc.gov                 |                        |                        |            |            |
| Career and Technical Education               | Contact: Tonia                                       | 2017/06/01 12:00:00 AM | 2017/07/15 12:00:00 AM | DAR        | Federal    |
|                                              | LovelaceEmail: tonia.lovelace@dc.gov                 |                        |                        |            |            |
| ADULT NIGHT SCHOOL                           | Meet and Greet at Kipp School for Adults its the way | 2017/06/04 12:00:00 AM | 2017/06/10 12:00:00 AM | DAR        |            |
|                                              | to go and get noticed in school. Contact: Tonia      |                        |                        |            |            |
|                                              | LovelaceEmail: tonia.lovelace@dc.gov                 |                        |                        |            |            |

Use the PDF icon to print the Agenda view directly to a Printer.

If using Chrome: Click the **Print** Command when the document is displayed.

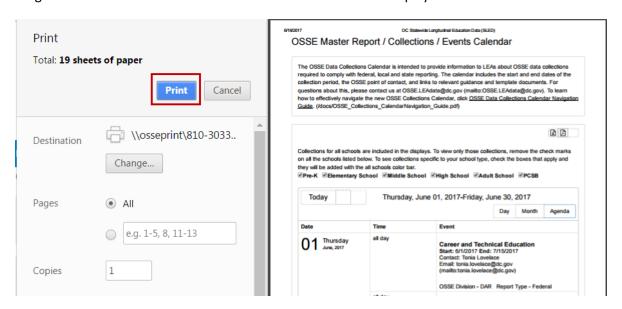

If using Internet Explorer: Click **Print** when the printer window appears.

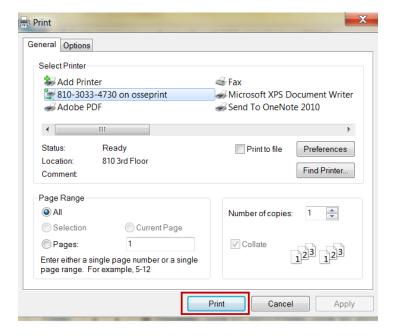

## C. Exporting the OSSE Collections Calendar

The OSSE Data Collections Calendar can be exported to Outlook or Google. The information can be transferred to the calendar by day, week, month, date range or event.

## 1. Exporting the Calendar to Outlook

Exporting the master calendar described below will create a separate calendar view next to your personal calendar.

While viewing the Month, Day or Agenda display, click the calendar icon on the top right corner of the display.

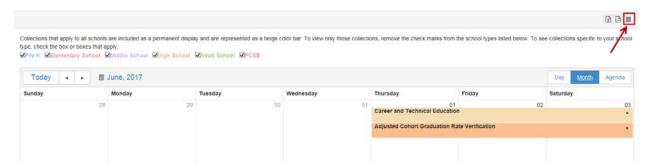

Export Event Selections will display.

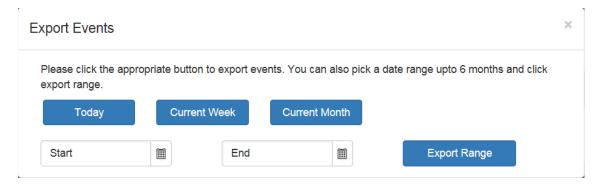

Select **Today** to export information for the current day to your Outlook calendar. This will export based on the current date and will include multi-day collections included with the current date.

A bar will appear at the bottom of the display. All calendar files are noted as .ics files. Click **Open** to view the event in the Outlook calendar.

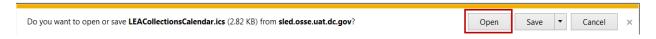

The Calendar displays as an additional calendar view LEACollectionsCalendar.ics file. The title and From and To dates display to let the user know this is just one day of a collection event. All full-day collection events will be listed at the top of the calendar day. Collection events with a start and end time within the current day will also display.

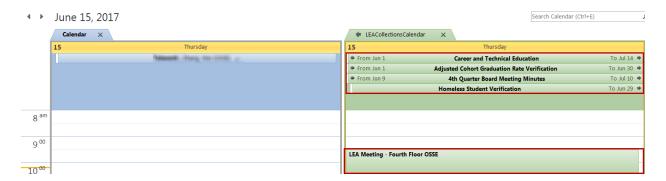

The event calendar can be displayed or hidden with the controls in the Outlook Calendar's navigation panel.

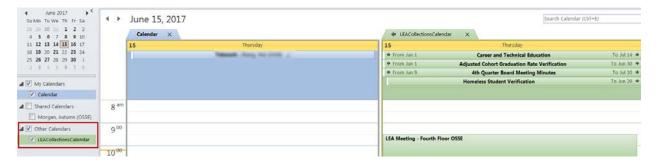

Uncheck the LEACollectionsCalendar.ics file to hide the collections calendar display.

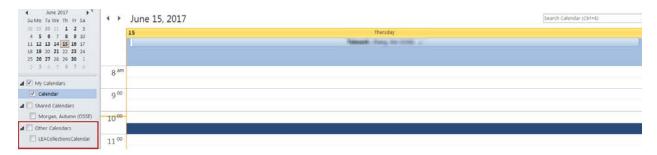

Click the LEACollectionsCalendar.ics checkbox to re-display the collections calendar display.

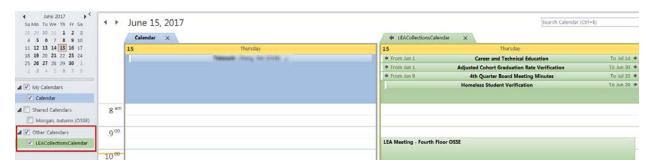

Double click on the event name to see the description and details of the event.

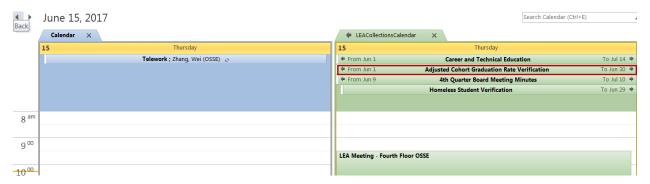

The description displays as an email message. Close the message using the

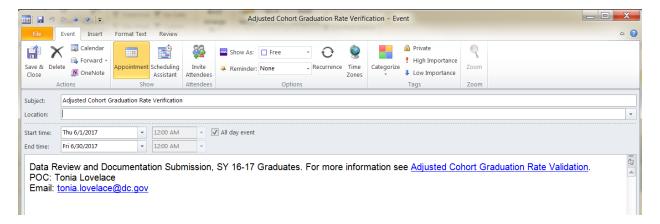

Delete a single event by right clicking on the event name and click **Delete**.

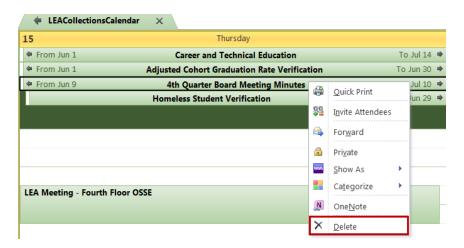

Delete the entire calendar by right clicking on the LEACollectionsCalendar.ics file in the Outlook navigation panel and clicking **Delete Calendar**.

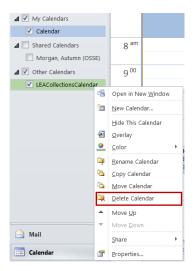

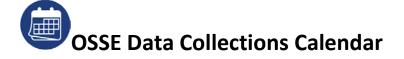

Confirm the deletion by clicking Yes.

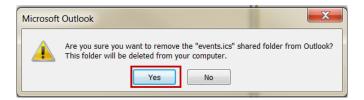

Follow the process above to export the Master calendar by Week, Month or Date Range.

## 2. Exporting the Calendar to Outlook by Collection Event

When exporting by collection event, the event will be added to your personal Outlook calendar. While viewing the calendar in Month or Day display, double click the event bar to bring up the Event Details window.

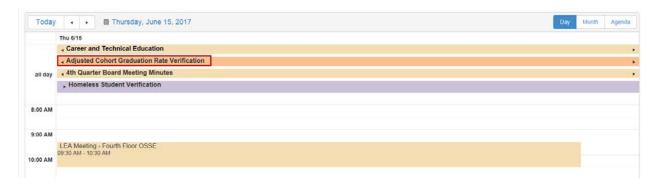

Click the calendar icon in the top right of the window.

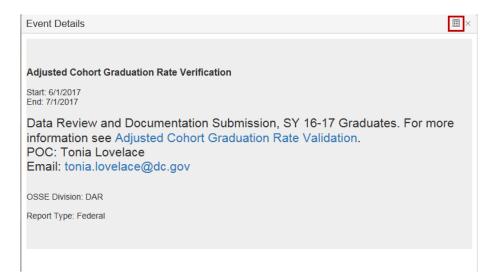

A bar will appear at the bottom of the display. All calendar files are noted as .ics files. Click Open.

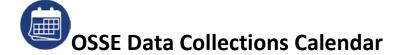

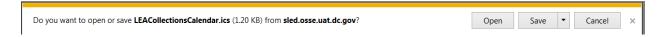

When the email displays, click Save & Close.

Open your Outlook calendar. The event will be listed at the top and will continue through the end of the event date as noted.

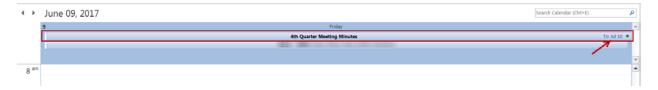

Delete the entire event by right clicking on the event name and selecting Delete from the dropdown.

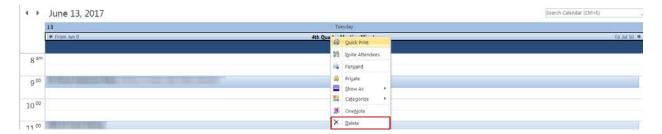

## 3. Exporting the Calendar to Google

You can only import the data from the calendar to Google from a computer, not a phone or tablet.

Select the type of export, day, week, month, or date range using the calendar icon on the associated view.

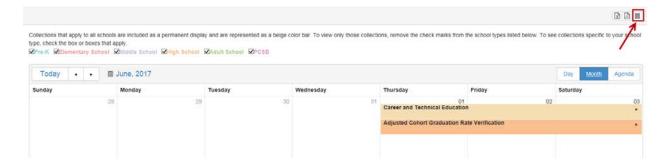

Or, click the calendar icon while in the event view.

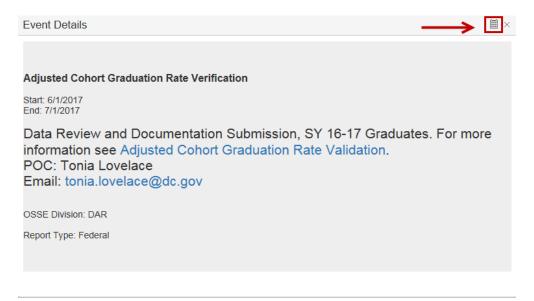

When the bar appears, click **Save As** and **save the file to the desktop**.

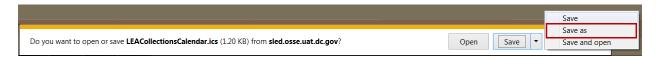

Open Google Calendar and click the Settings icon.

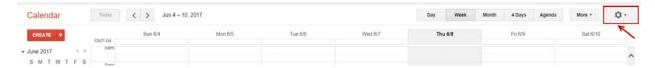

#### Click the **Settings** Option.

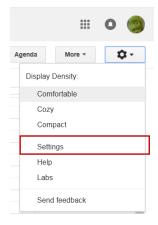

#### Click the Calendars hyperlink.

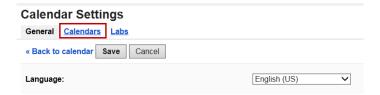

#### Click Import Calendar.

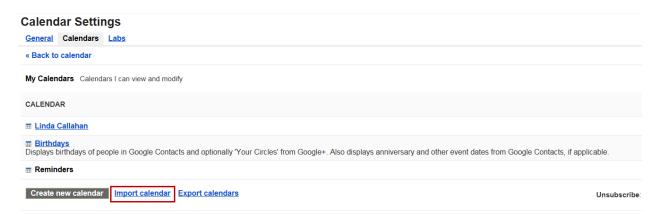

Browse to the calendar .ics file on the desktop and click **Open**. Click **Import** to import the file.

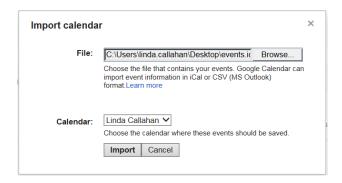

Click **Close** when the confirmation appears.

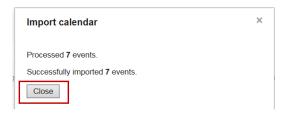

Click **<< Back to Calendar** to view the imported events.

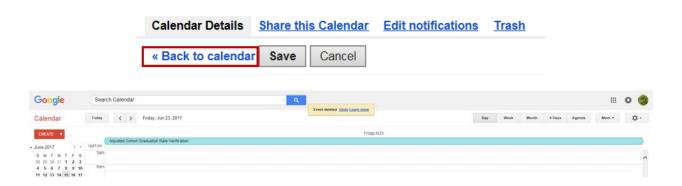

Double click the event to see the details. Click the back arrow to return to the calendar display.

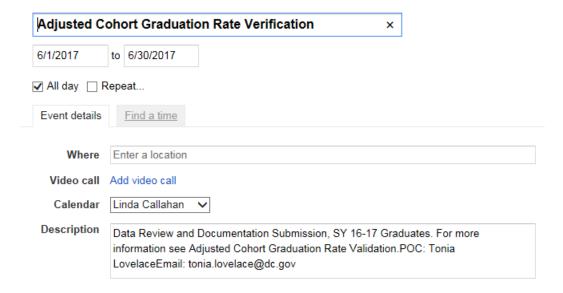

Click on the Collection Event bar to delete the event from your calendar.

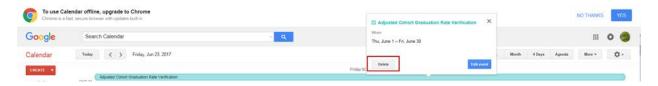

## **D. Monthly Announcements & Events**

At the bottom of each of the Calendar views, announcements and events will be listed for the month being viewed along with a hyperlink to LEA Look Forward issues, past and current.

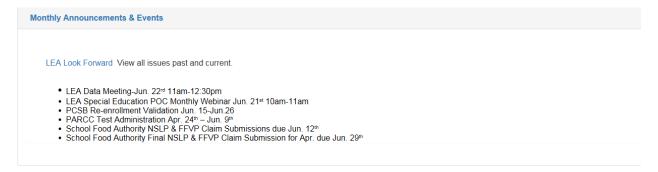

## **E. Questions or Assistance**

If you have any questions or need assistance, please contact Tonia Lovelace at Tonia.Lovelace@dc.gov.